#### Modelação e Visualização Tridimensional em Arquitectura

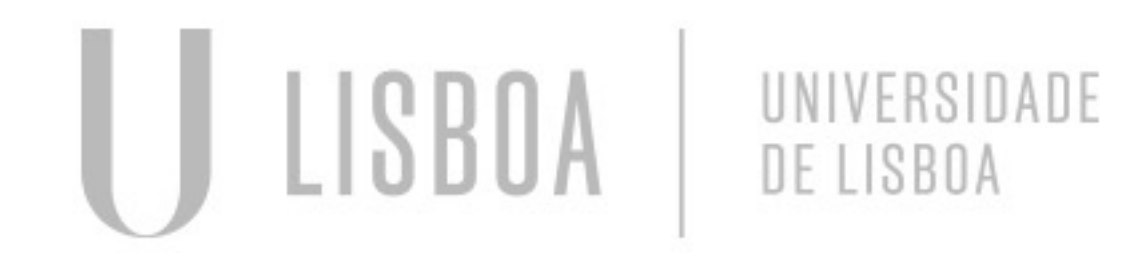

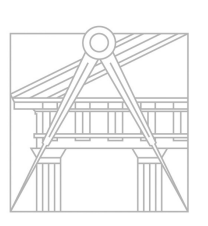

**FACULDADE DE ARQUITETURA** UNIVERSIDADE DE LISBOA

Mestrado Integrado em Arquitectura Ano Lectivo 2022-2023 2º Semestre Docente - Nuno Alão 3º Ano

#### JOSÉ MARIA FIALHO

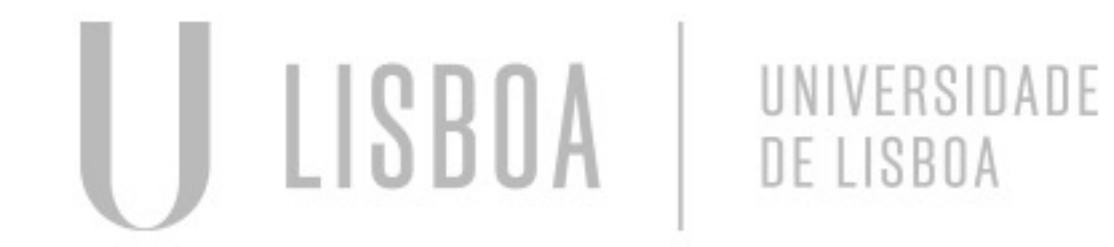

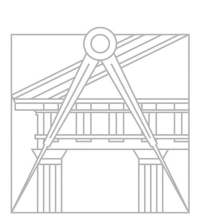

**FACULDADE DE ARQUITETURA** UNIVERSIDADE DE LISBOA

Mestrado Integrado em Arquitectura Ano Lectivo 2022-2023 2º Semestre Docente - Nuno Alão 3º Ano

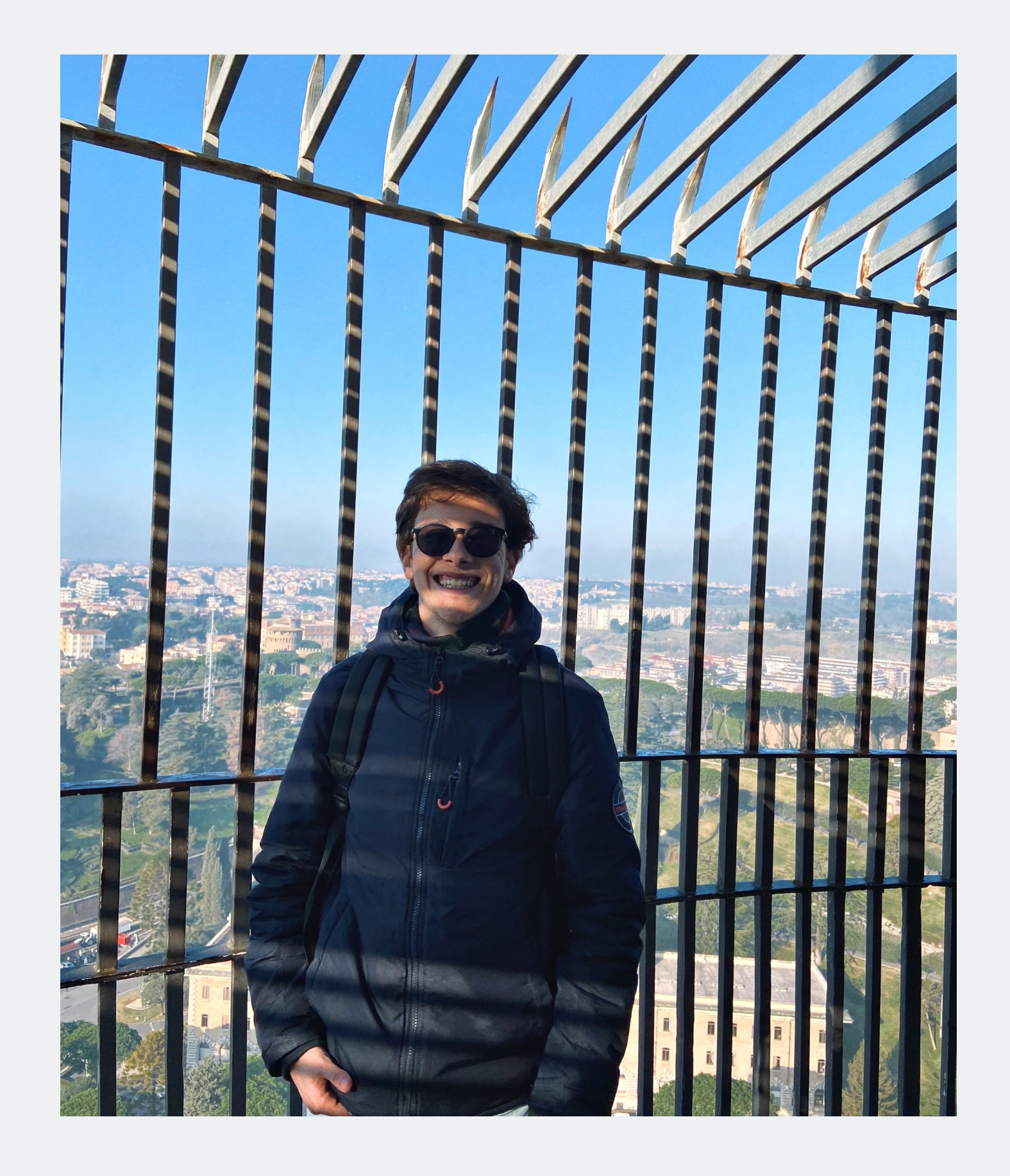

MYTA

# 20201243

#### **ÍNDICE**

- Exercício 1 Superfície Parabólica .
- Exercício 2 Sólidos Poliédricos I.
- Exercício 3 Sólidos Poliédricos II.
- Exercício 4 Secções Planas.
- Exercício 5 Hiperboloide de Revolução.
- Exercício 6 Modelo Hélix ( base para Guggenheim de Nova York).
- Exercício 7 Evolução do trabalho de grupo.
- Exercício 8 Introdução ao 3DS Max.
- Exercício 9 Modelação de Lâmpada "antiga" a Petróleo.

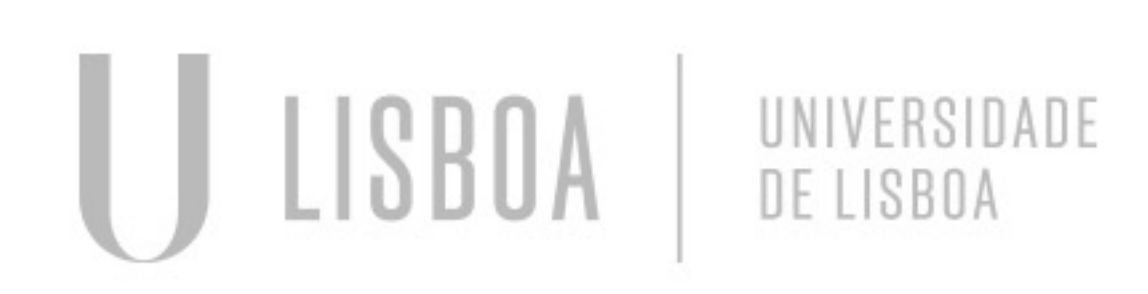

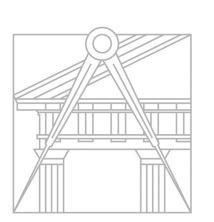

**FACULDADE DE ARQUITETURA** UNIVERSIDADE DE LISBOA

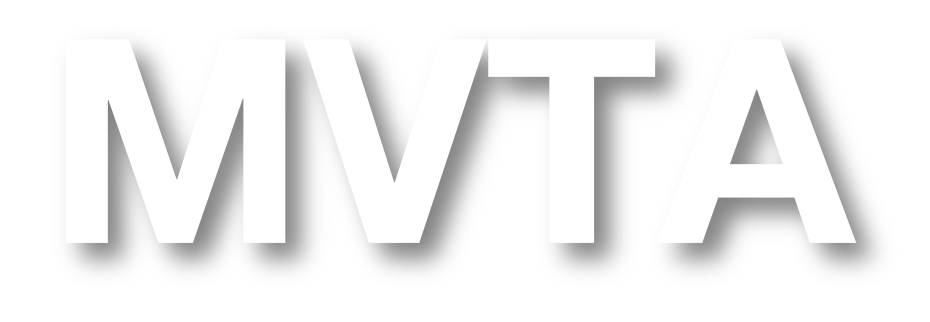

Mestrado Integrado em Arquitectura Ano Lectivo 2022-2023 2º Semestre Docente - Nuno Alão 3º Ano

# Exerc. 1 - Superfície Parabólica

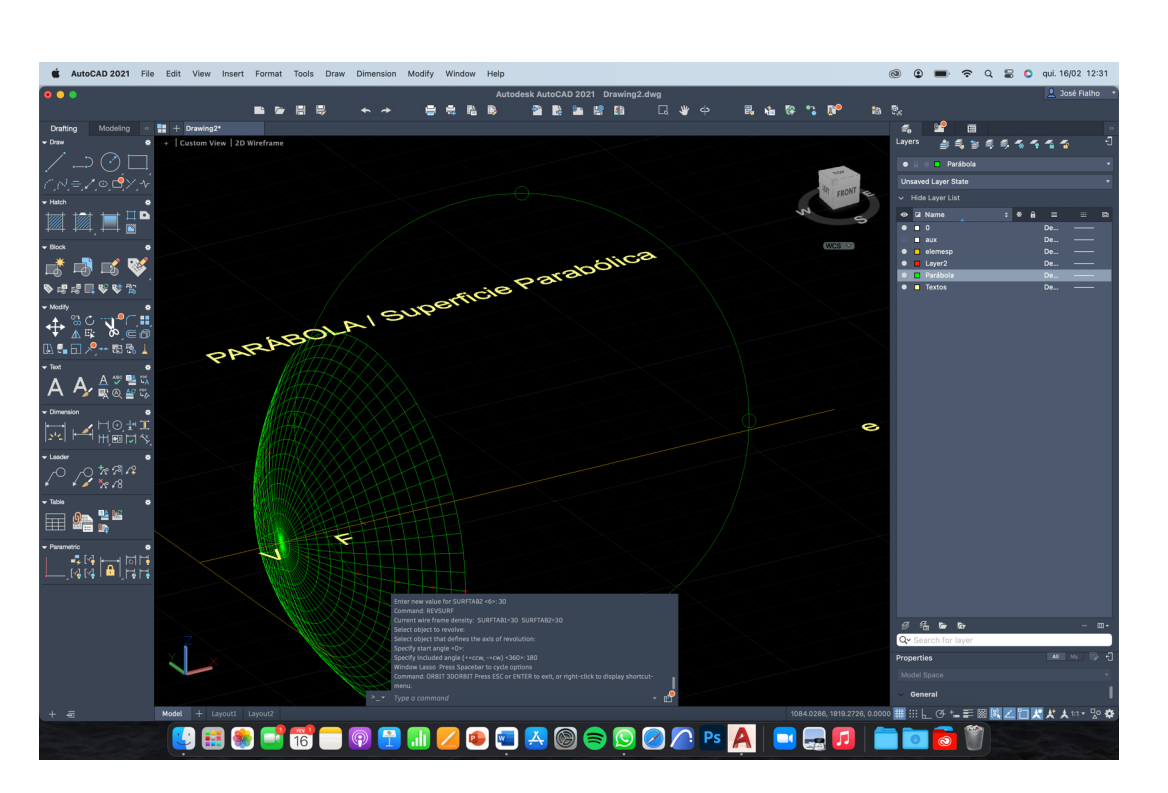

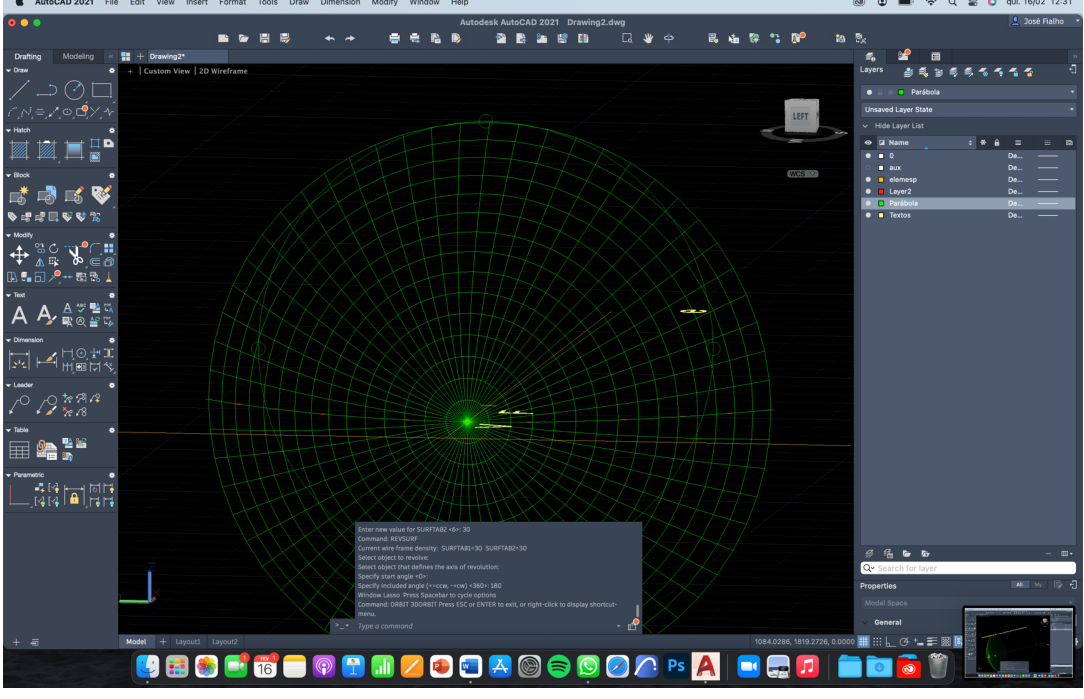

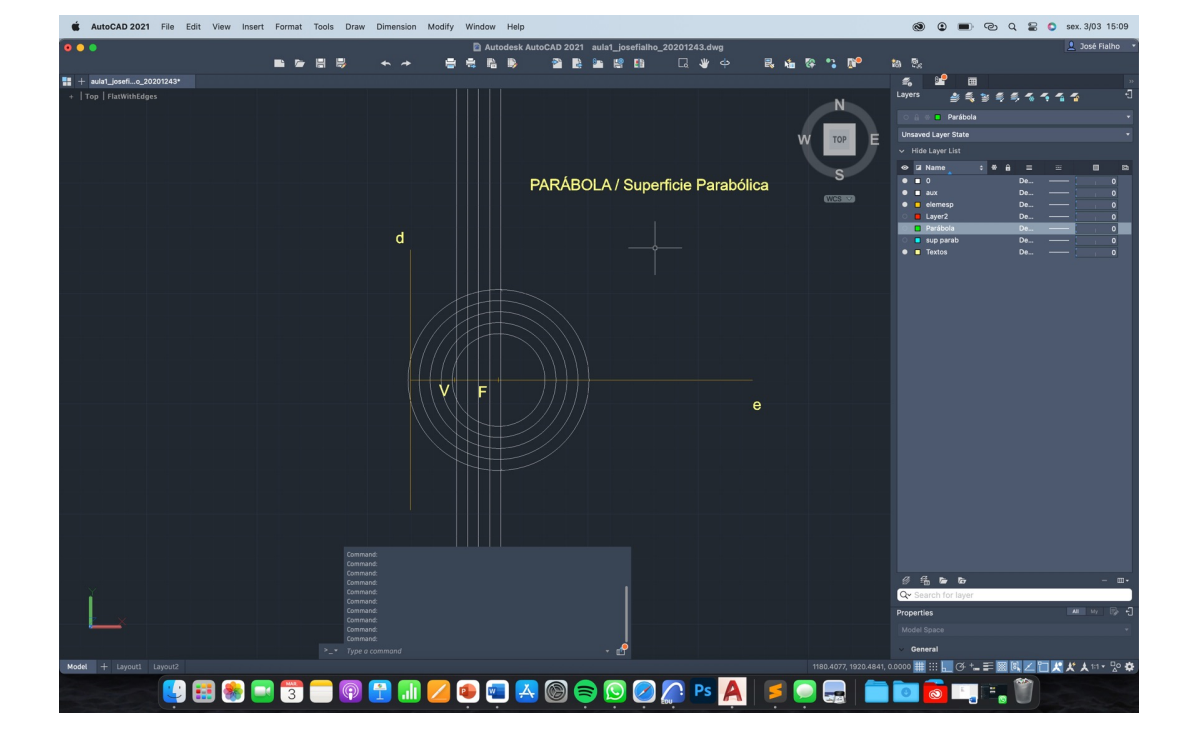

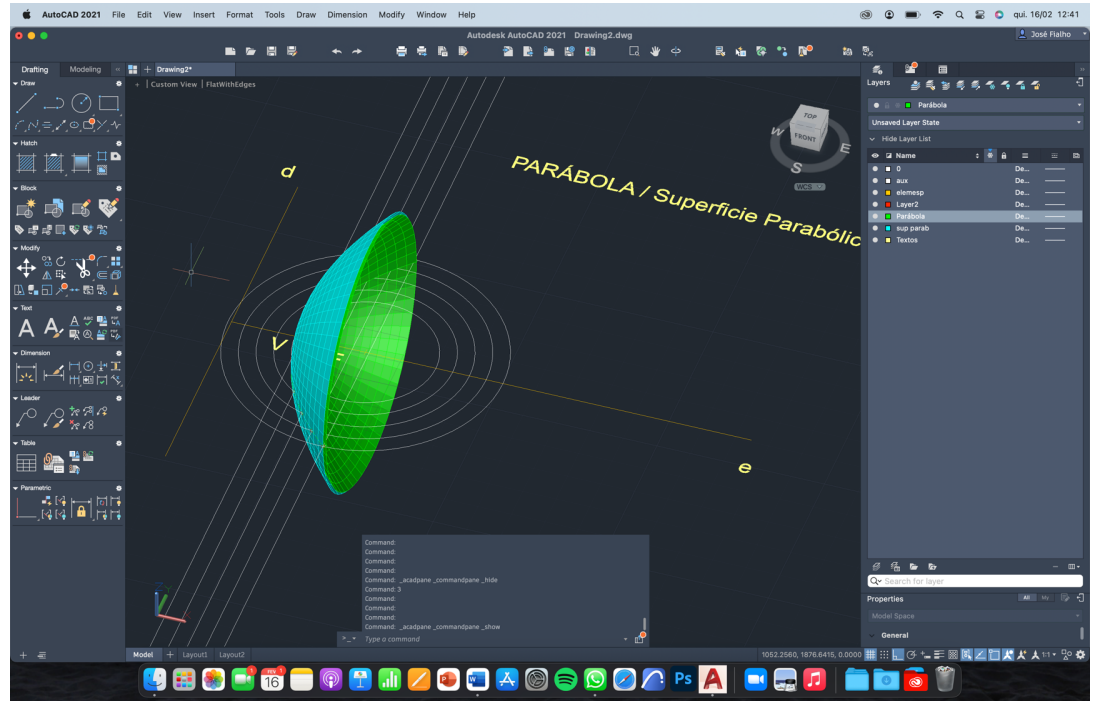

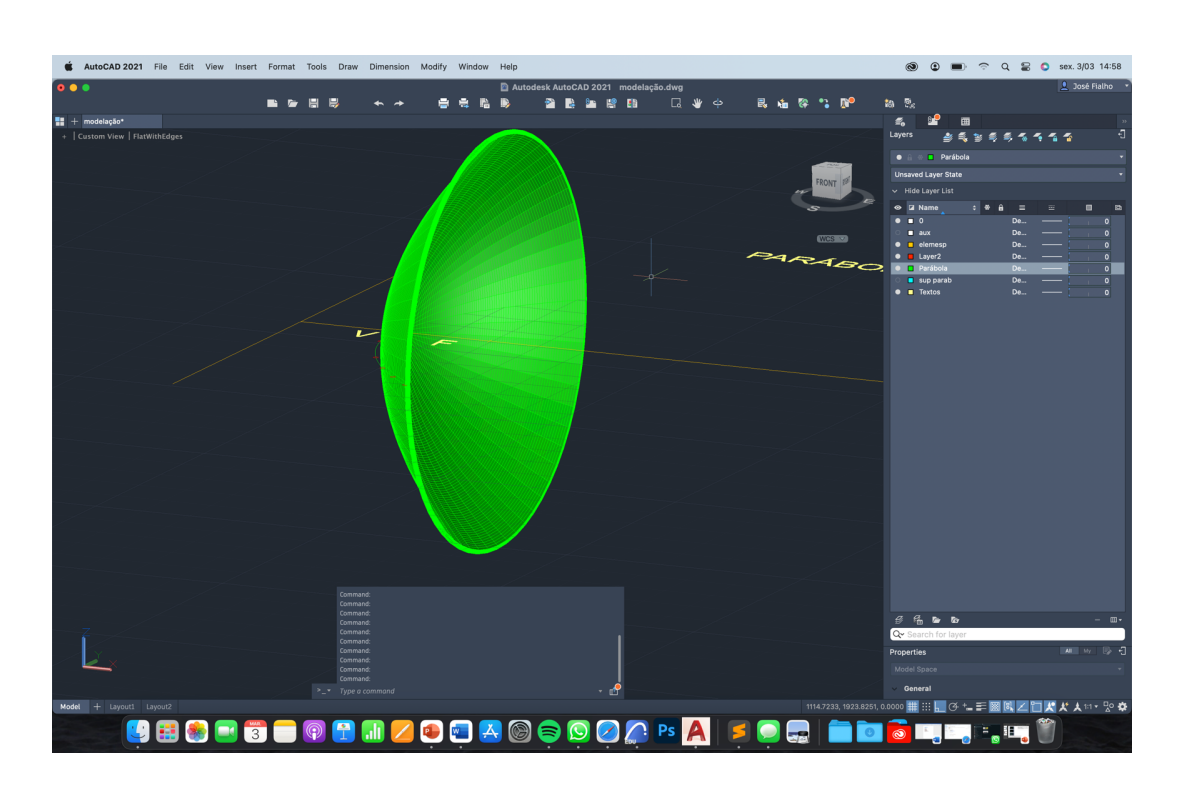

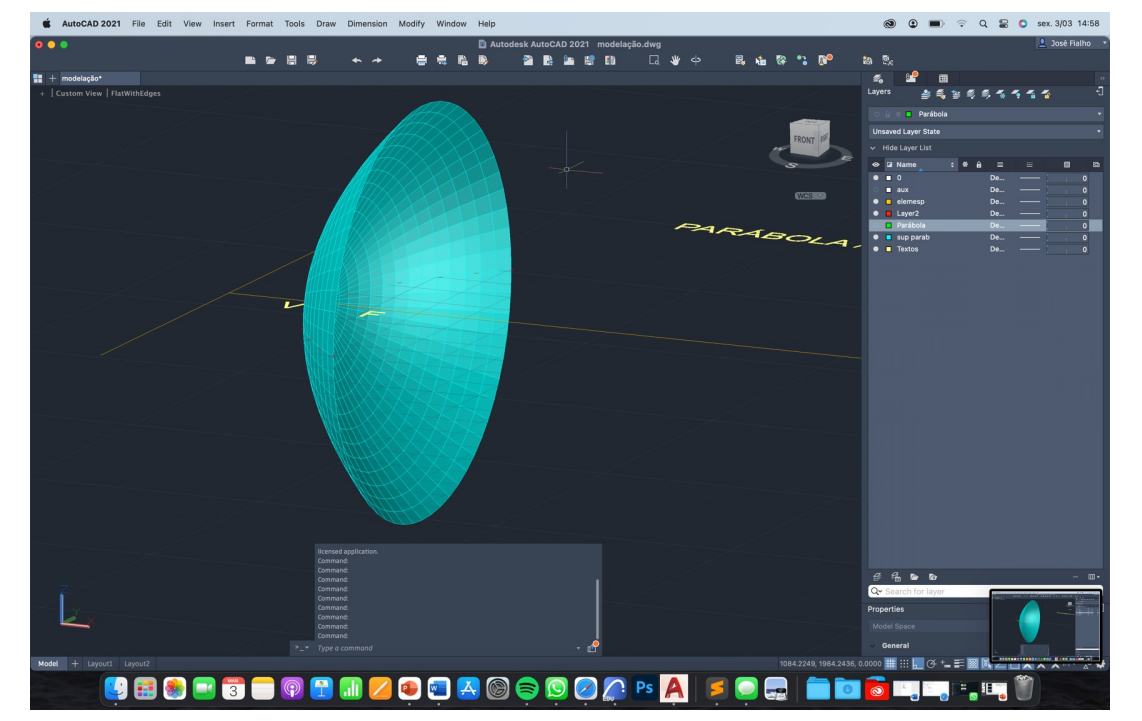

A primeira aula de MTVA consistiu antes de mais na explicação do programa e quais os programas e métodos que utilizaríamos para alcançar o objetivo do programa.

Como é possível ver a partir das imagens o exercício da primeira aula foi a execução de uma superfície parabólica que podemos considerar oca por dentro.

O primeiro passo foi desenhar a parábola de fora utilizando as bases de geometria descritiva de forma a desenhar uma parábola.

Após isso, através dos comandos "RevSurf" e "SurfTab", fpi possível tornar a parábola num objeto tridimensional utilizando uma rotação de 180º para ficar o objeto encontrado nas imagens.

Por fim de forma a tornar a parábola com alguma espessura foi necessário uma cópia da mesma parábola com uma distância de 1 no eixo de X de forma a ficar exatamente paralela e unir os pontos que rodeavam as parábolas de forma a unir as duas.

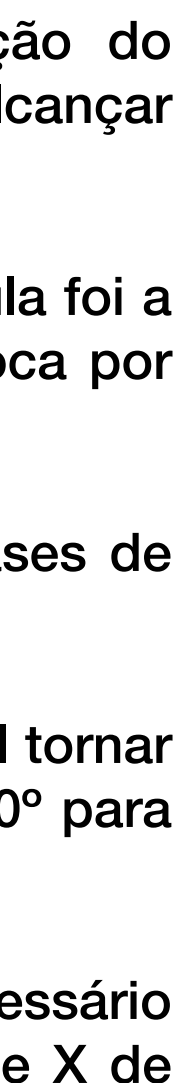

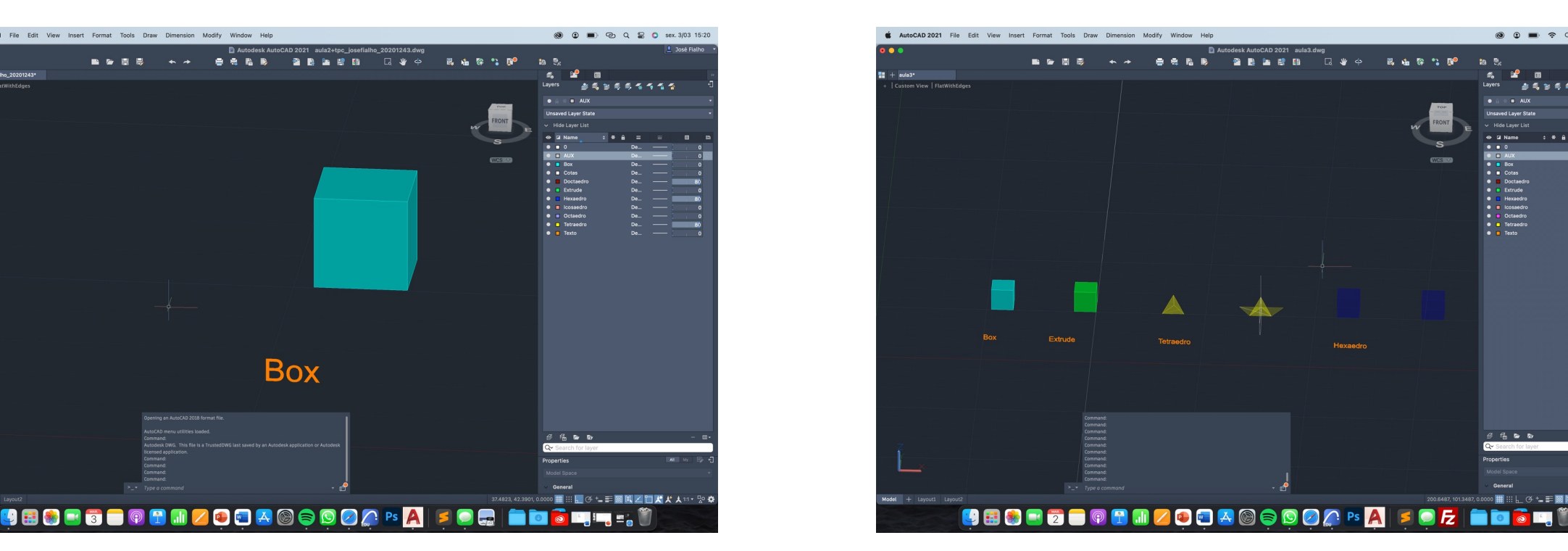

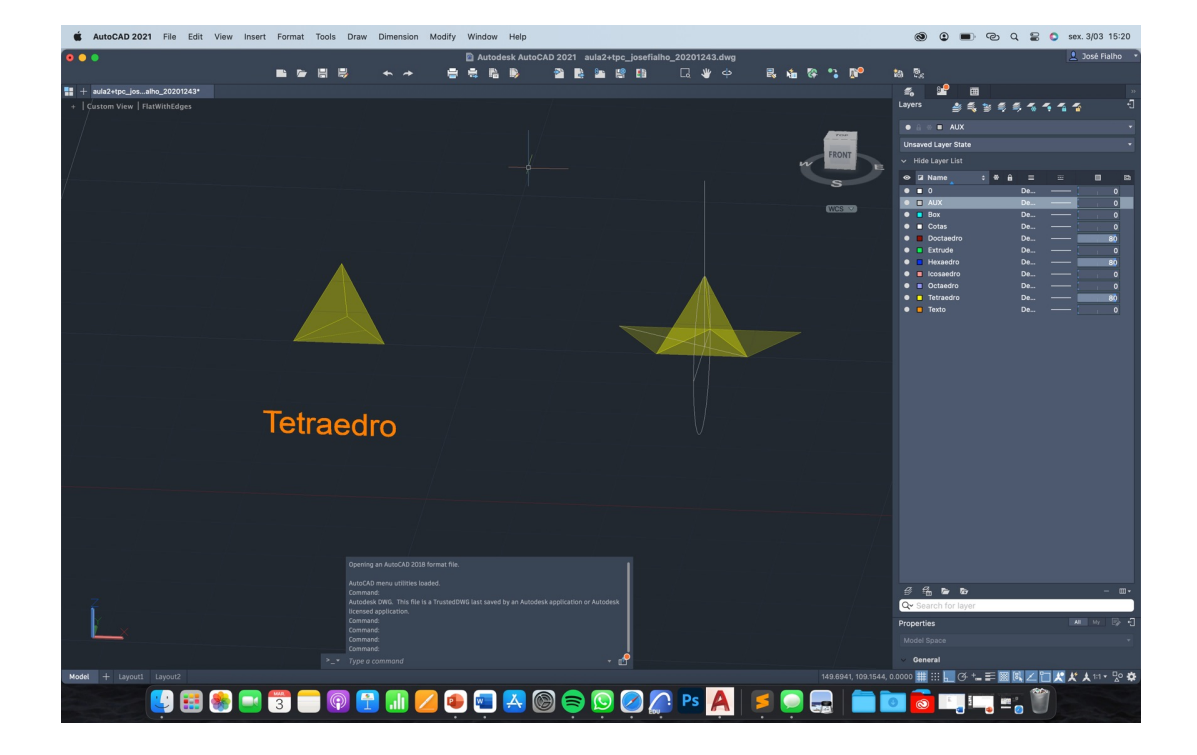

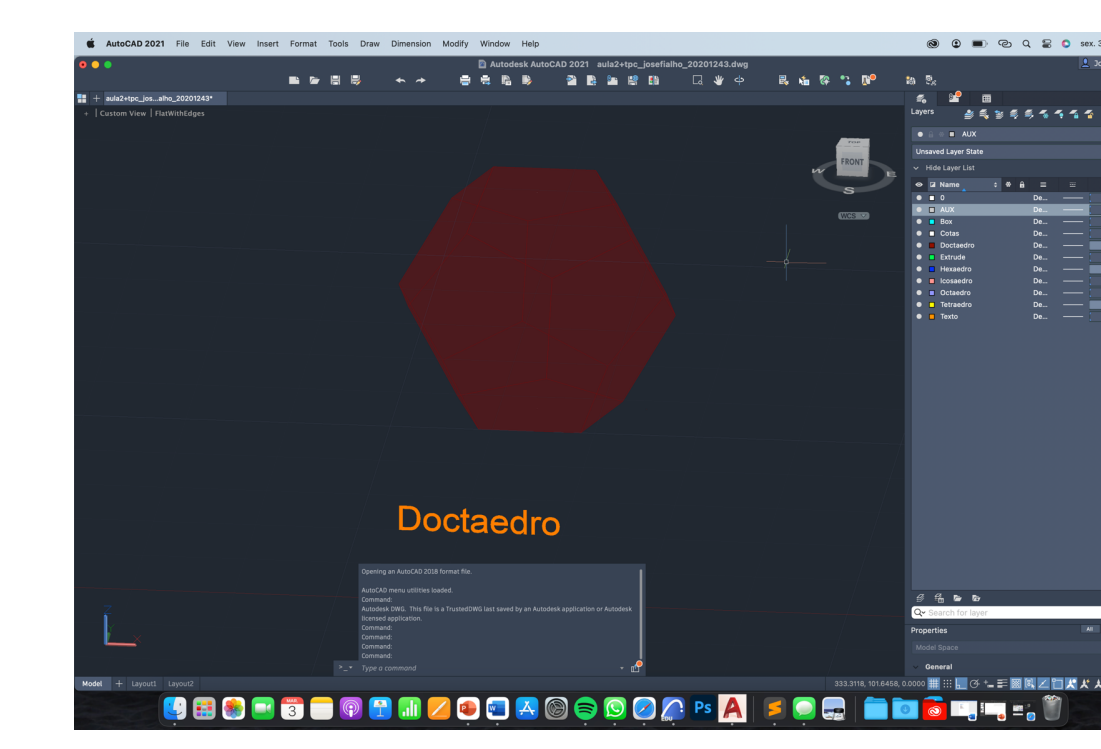

#### Exerc. 2 – Sólidos Poliédricos I

A segunda aula de MVTA consistiu na execução de sólidos poliédricos Regulares.

O sólido inicias foi o Cubo através dos eixos convencionais e coordenadas relativas de forma a desenhá-lo.

Após o cubo ou "box" como aparece nas imagens ao lado fizemos o Tetraedro, como este solido não conta com as faces todas paralelas ao planos convencionais foi necessário fazer um rebatimento da verdadeira grandeza do triângulo da base e só depois rodá-lo sobre o eixo da base de forma a ficar com a reta que assenta no plano do "solo" junto à base e apenas o vértice "mais alto a tocar numa reta que sai a partir do centro da base do sólido.

Também foi feito em aula mais algumas experiências a partir do Cubo ( Hexaedro).

Como trabalho de casa foi proposto a execução de um Doctaedro, com as bases apreendidas em aula foi possível faze-lo, chegando ao resultado apresentado na ultima figura ao lado.

.<br>● ● ■ 〒 9 8 0 qui.2/0

 $25355555$ 

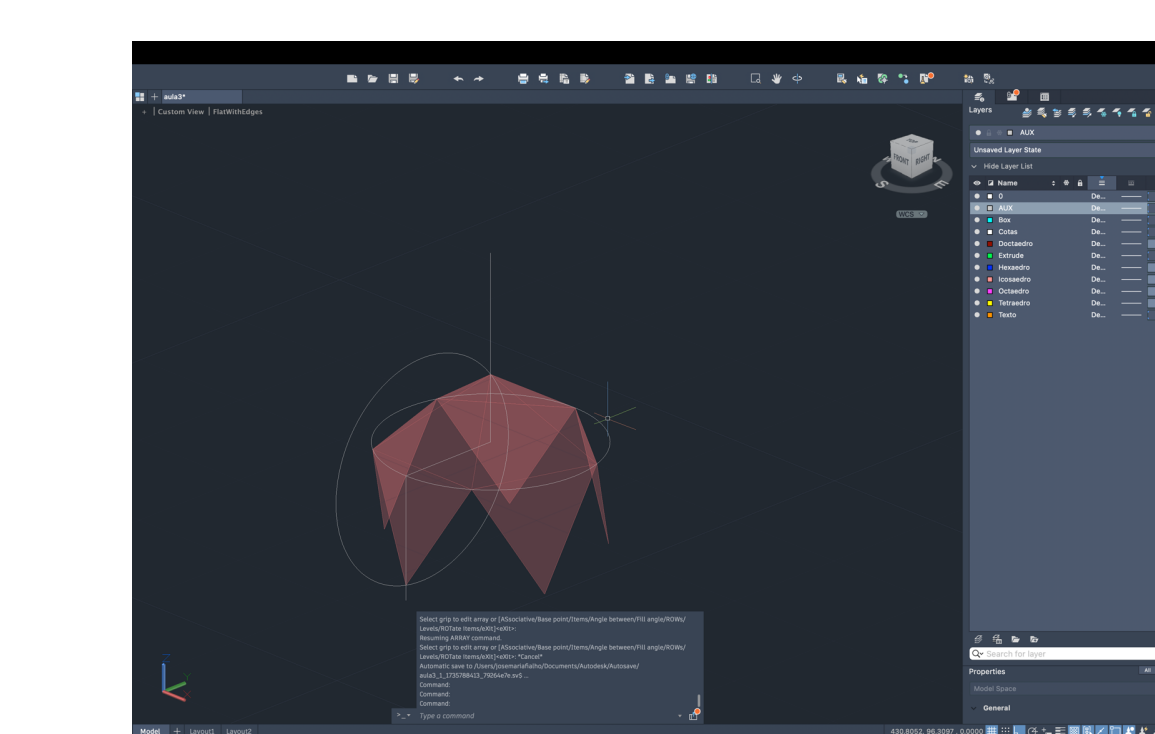

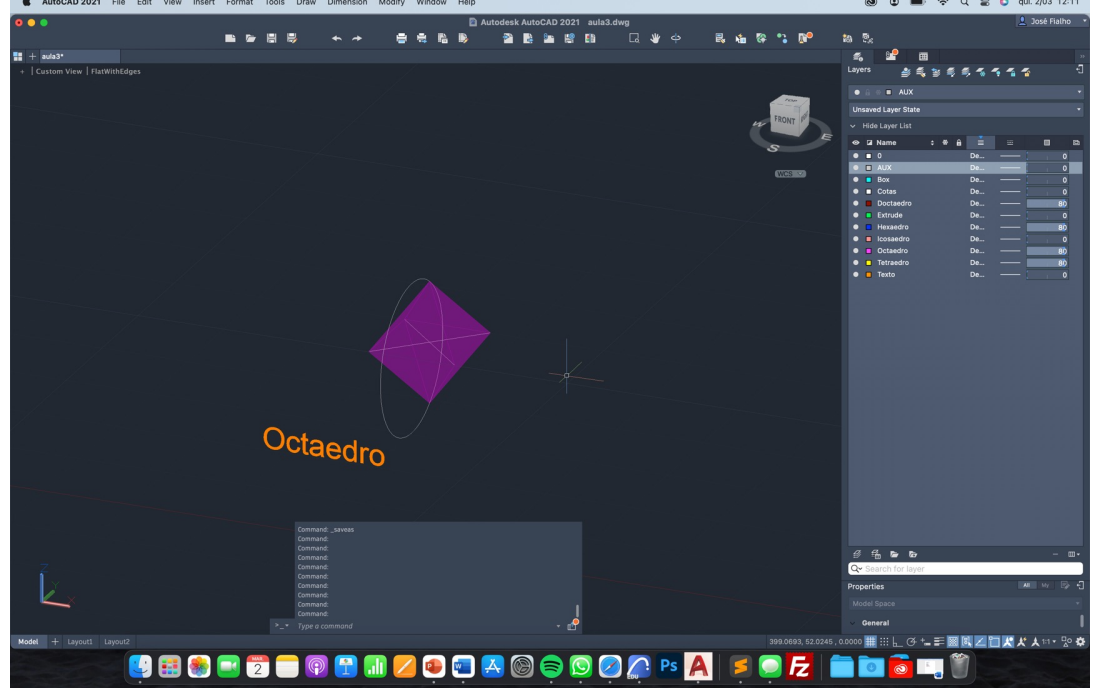

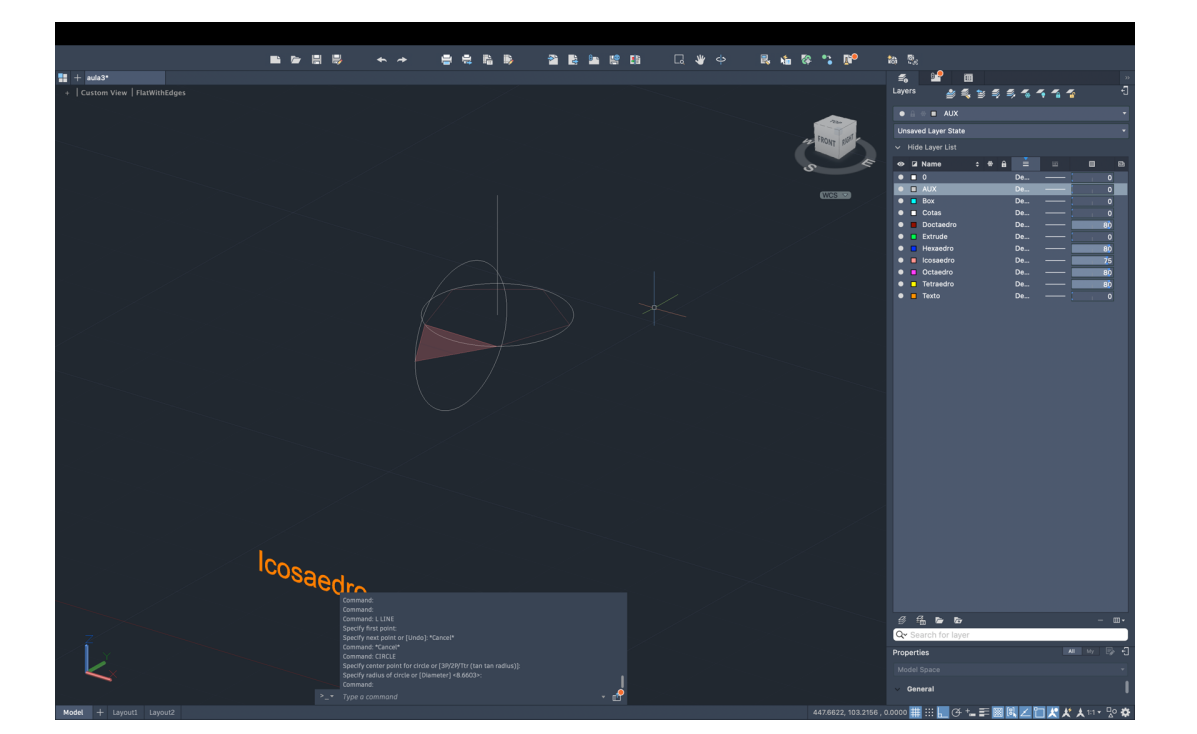

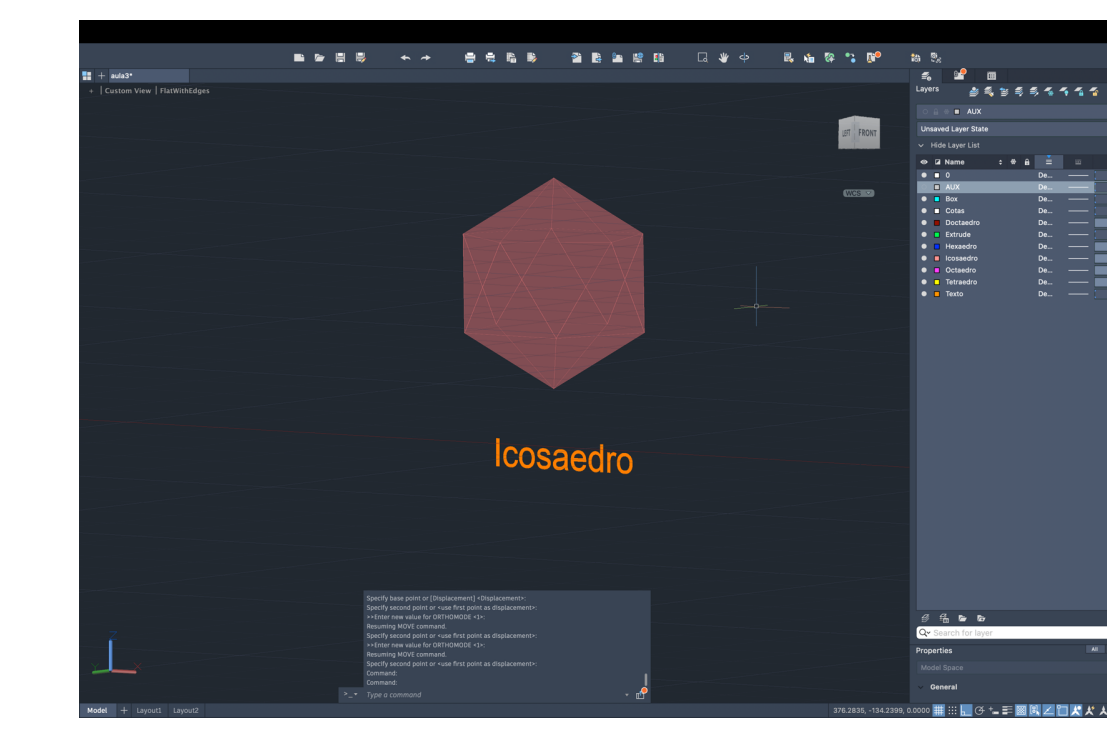

# Exerc. 3 – Sólidos Poliédricos II

Nesta aula (terceira aula) tivemos como objetivo completar o exercício dos sólidos.

Fizemos o Octaedro e o Icosaedro ( poliedro convexo) utilizando os mesmos métodos de rebatimento tradicional da geometria descritiva e através do comando no AutoCad de RevSurf.

Após terminar os sólidos foi possível concluir que o Hexaedro consegue compreender o Octaedro no seu interior e que o Doctaedro tem a mesma relação com o Icosaedro.

Isto vem de uma ligação de número de vértices com número de faces, ou seja, se colocarmos os 6 vértices do Octaedro no centro das 6 faces do Hexaedro é possível obter um solido dentro de outro de forma a ficar certo em todas as faces, o mesmo acontece na relação do Icosaedro com o Doctaedro.

Para isso foi necessário utilizar o comando do AutoCad scale para ficarem os dois com a mesma dimensão e depois o comando Align de forma a colocar o sólido no lugar correto dentro do outro.

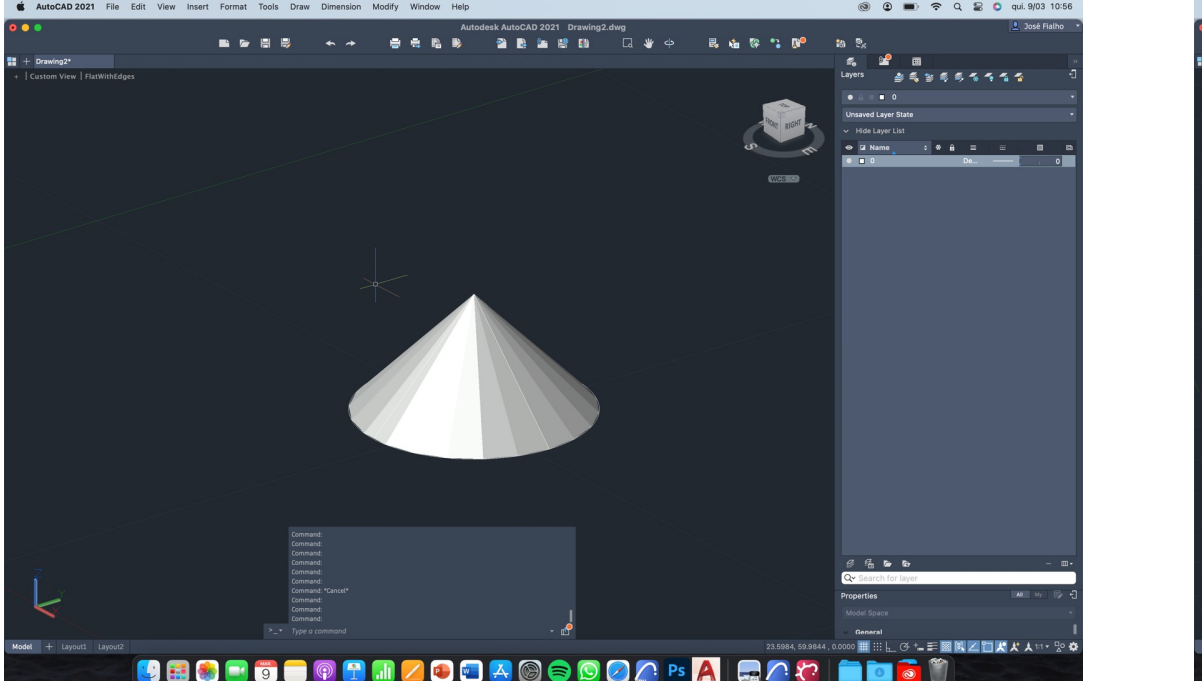

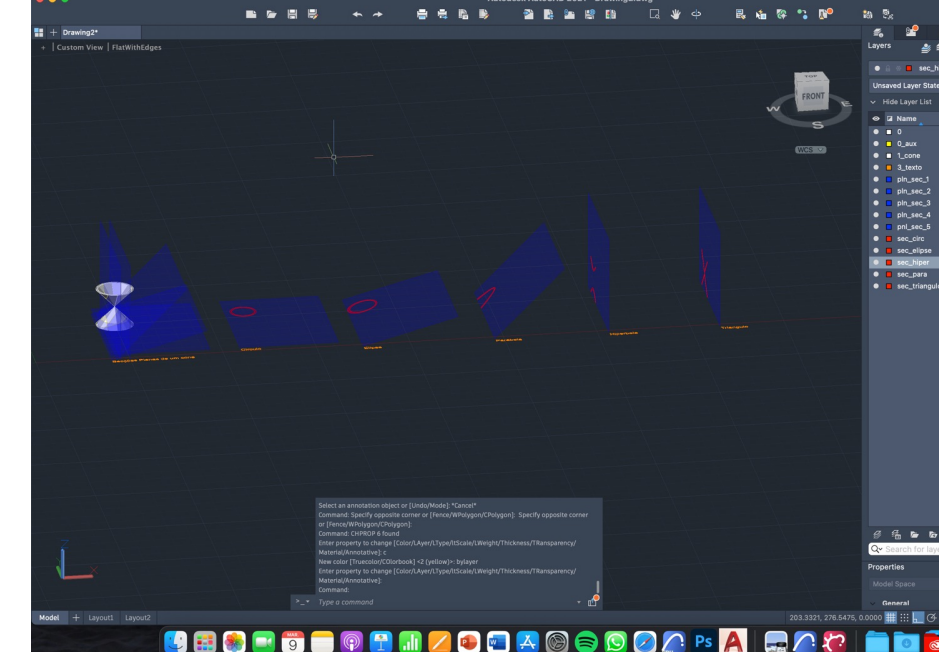

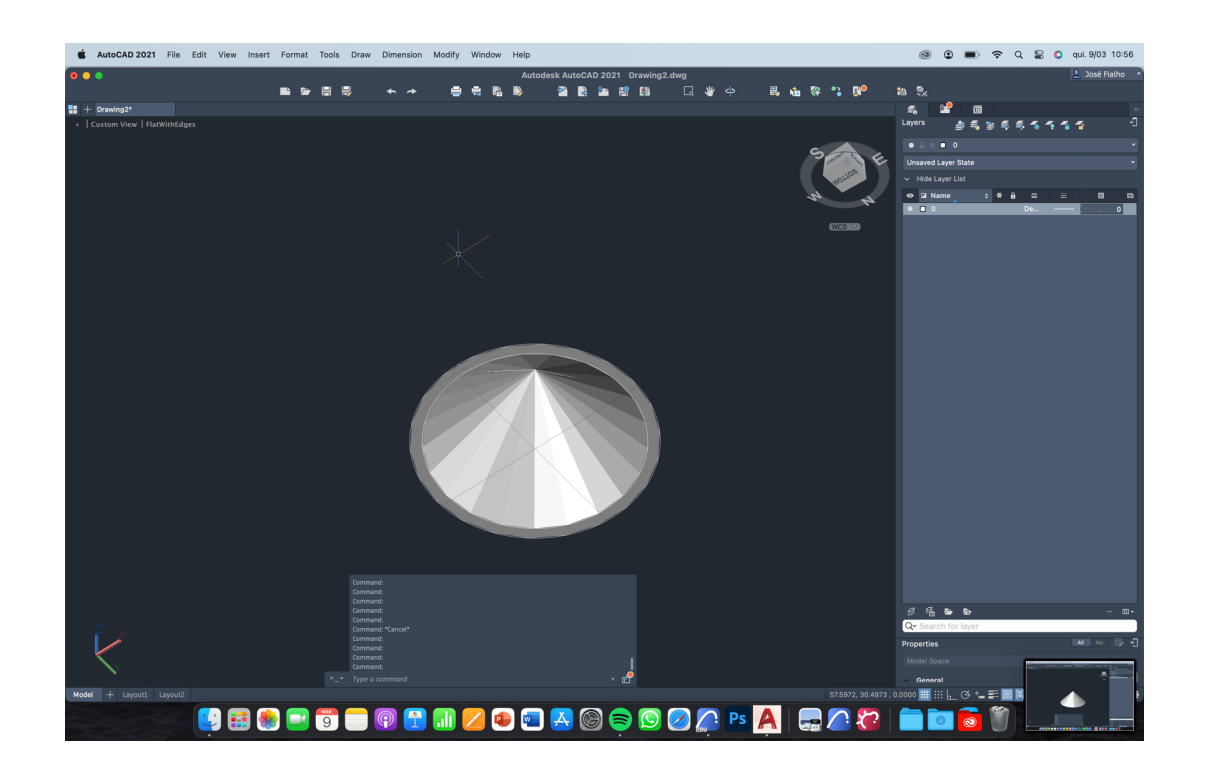

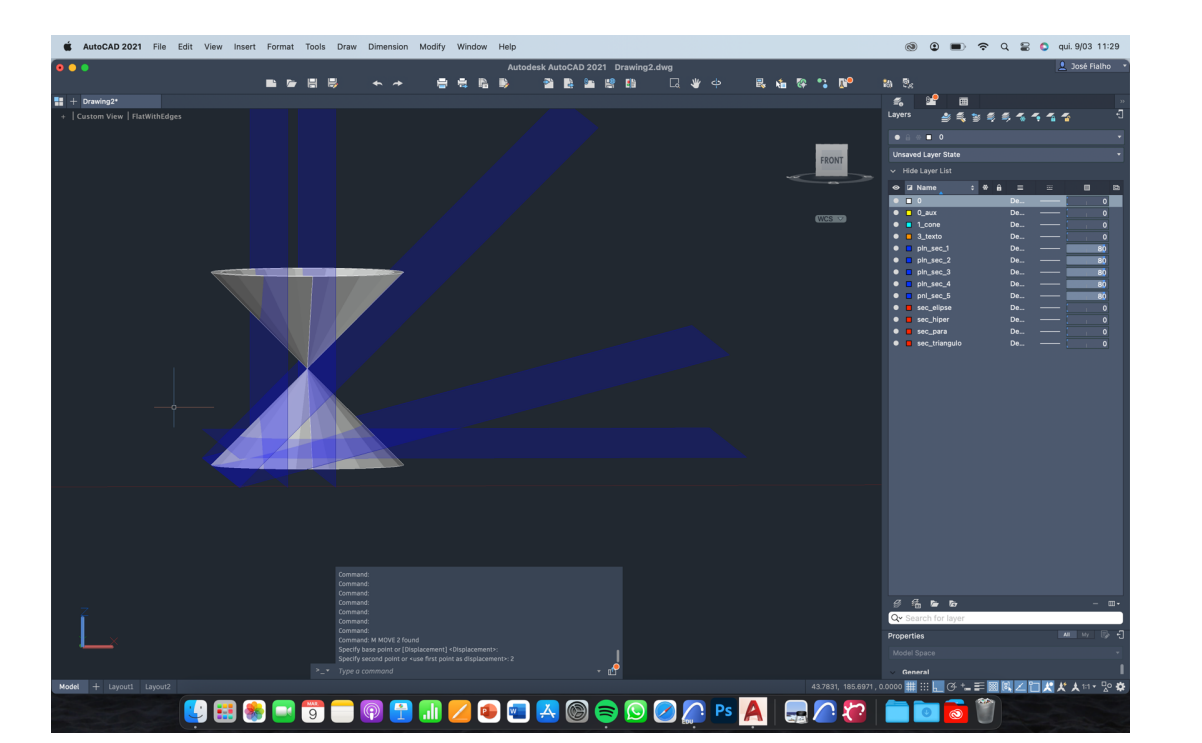

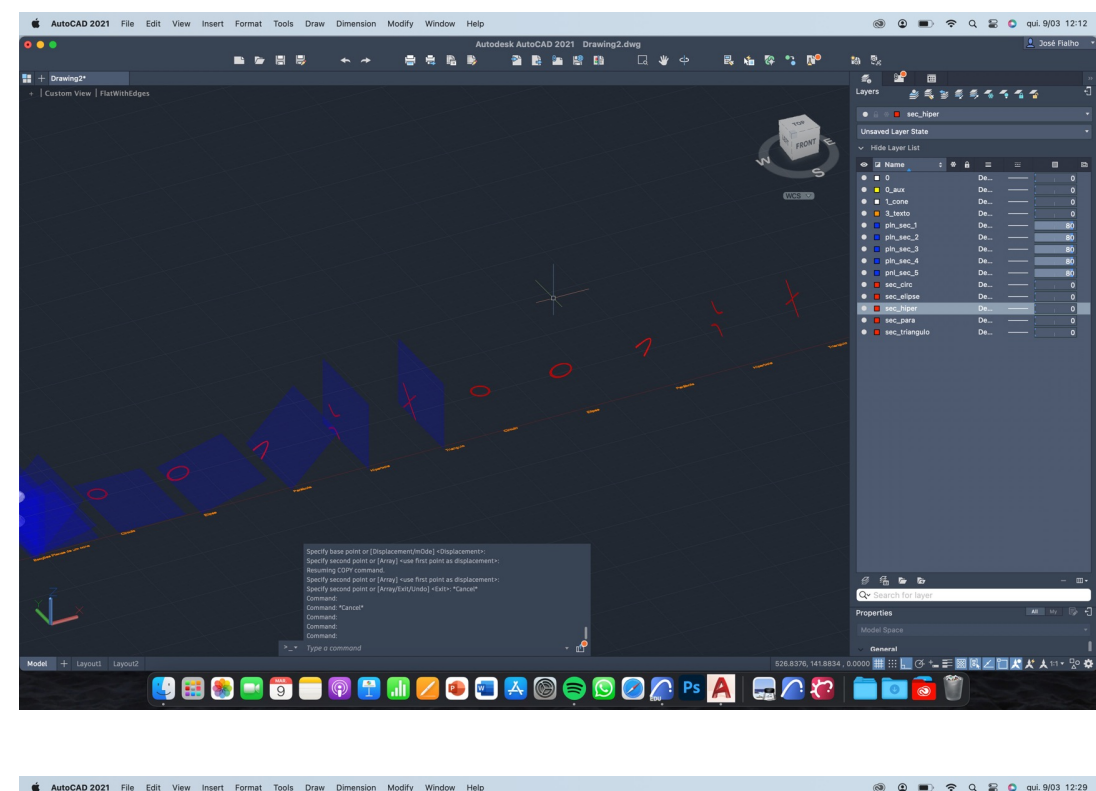

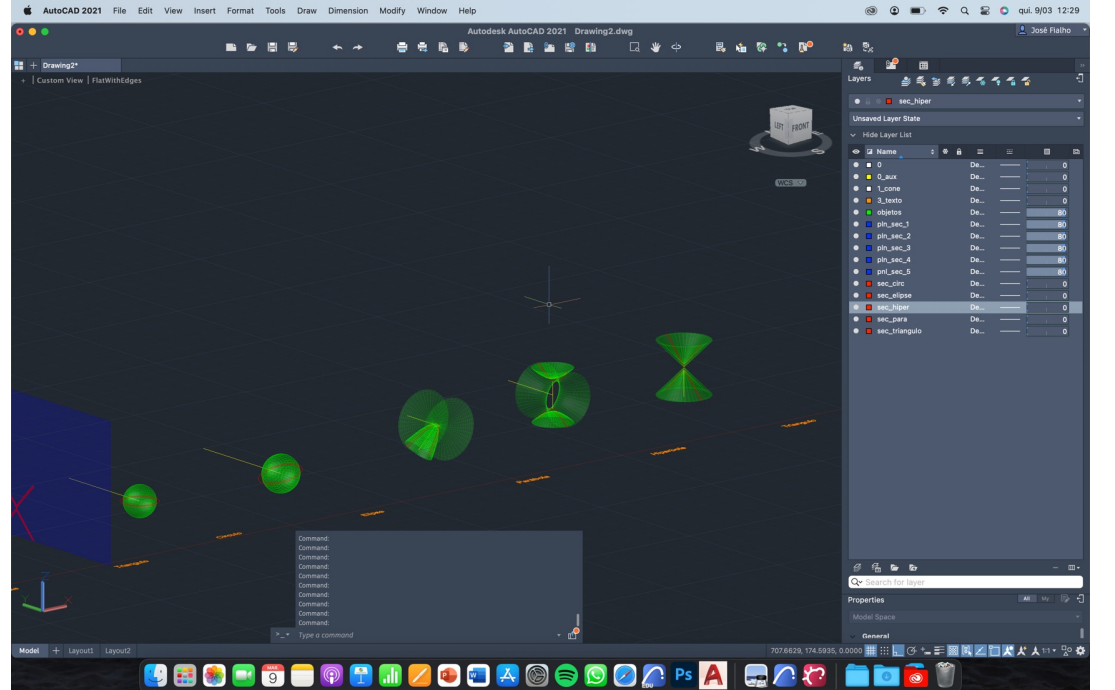

Exerc. 4 – Secções Planas

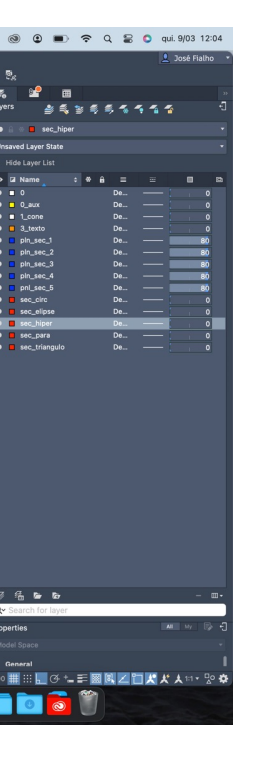

Na quarta aula foram abordadas as secções.

O "objeto" utilizado para fazer as secções foram dois cones em que um deles rebateu a 180º a partir de um plano horizontal com referência no vértice do cone.

Para fazer o primeiro cone utilizamos o comando do AutoCad "cone", logo a seguir foi preciso dar alguma espessura de forma a que quando se fossem fazer as secções não fossem apenas linhas.

De forma a relembrar foi abordado o tema das operações bolianas: "union", "subtract" e "intercect".

Após fazer um "mirror" do cone conforme a explicação inicial, através de tramas desenhámos 5 planos: 1 horizontal que formaria uma circunferência, 2 verticais em pontos diferentes e 2 planos oblíquos um com 45º e outro 15º de forma a cortar o cone gradualmente.

As secções formadas foram um circulo, uma elipse, uma parábola, uma hipérbole e 2 triângulos.

Com as secções foi possível fazer sólidos com o comando "RevSurf" com eixos de rotação diferentes formando sólidos todos diferentes a partir do "objeto" inicial, como é possível ver nas imagens ao lado.

# Exerc. 5 – Hiperboloide de Revolução

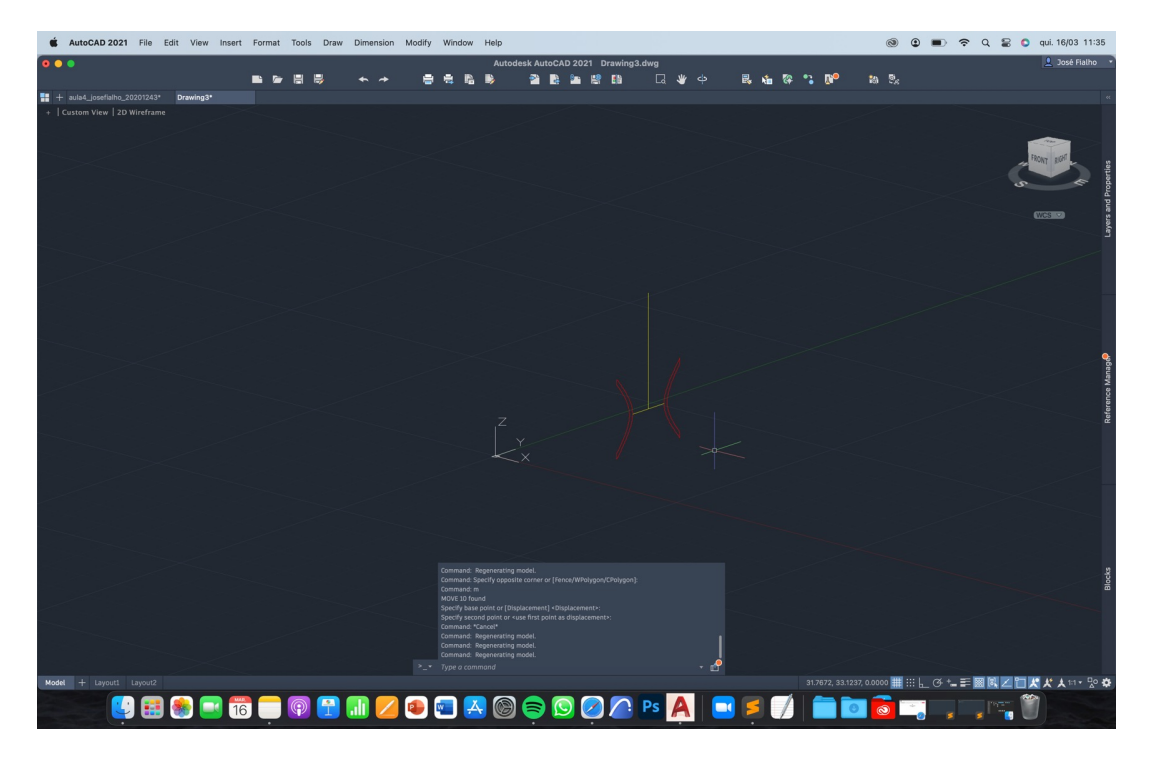

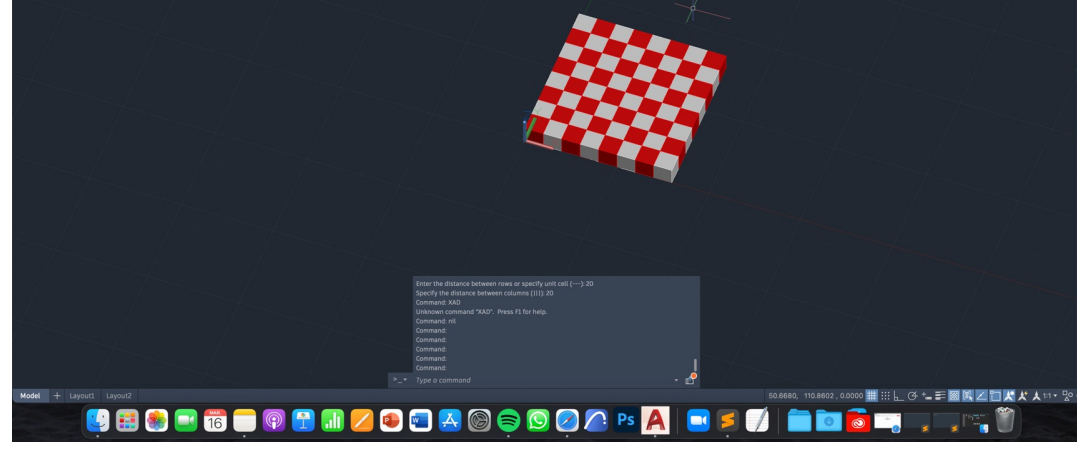

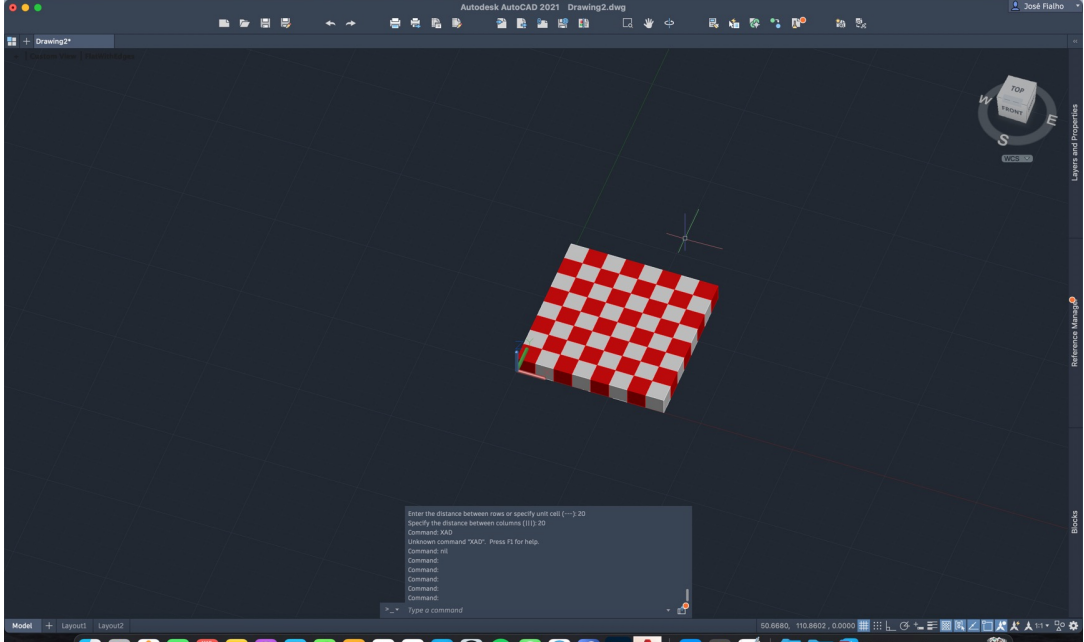

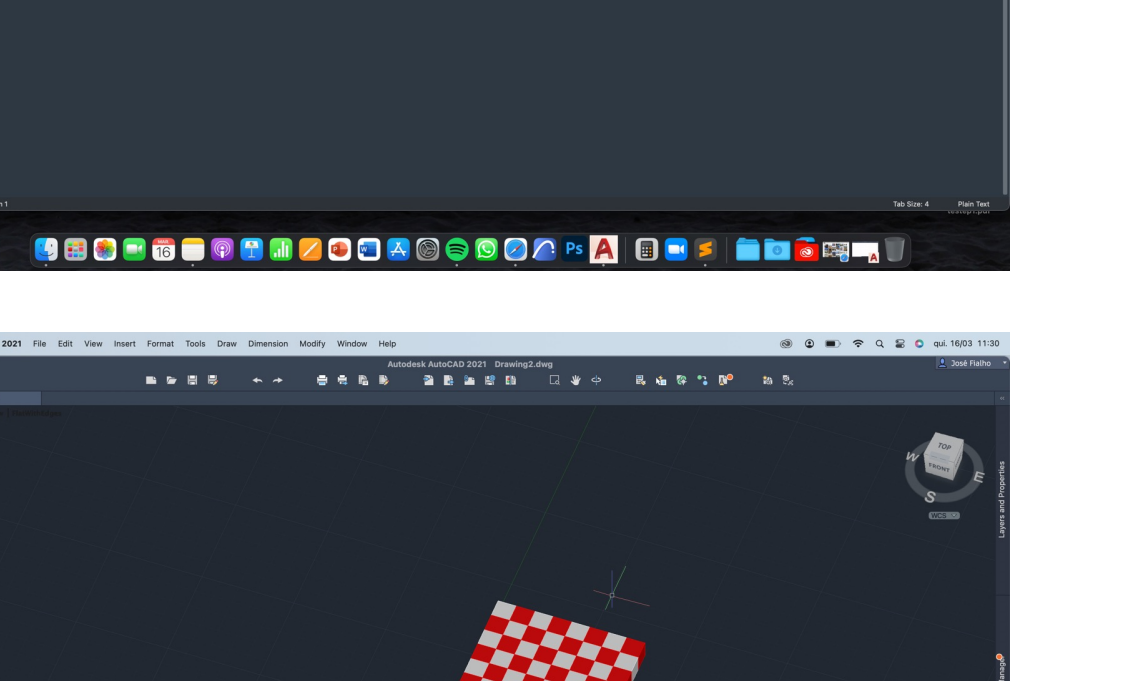

![](_page_7_Picture_5.jpeg)

![](_page_7_Picture_6.jpeg)

![](_page_7_Picture_7.jpeg)

![](_page_7_Picture_8.jpeg)

![](_page_7_Picture_10.jpeg)

De forma a continuar a aula anterior, terminámos o código Xad de forma a perceber que quando queremos um novo comando ou algo que inicie com o nosso Autocad, é possível faze-lo através destes códigos.

O código consistiu na representação de um cubo e a partir desse cubo original copiar para o lado e fazer um "quadriculado" ou "tabuleiro de xadrez" como é possível ver nas imagens ao lado.

A segunda parte desta 5ª aula serviu de aprendizagem para a construção de um Hiperboloide de Revolução de 2 formas.

A primeira forma teve auxilio do trabalho feito na aula passada (secções da aula 4), foi apenas através dos comandos já aprendidos na aula, RevSurf e SurfTab, através de um eixo, criar o nosso sólido.

A segunda forma de o fazer, foi através de um método da geometria descritiva. Através do Circulo de gola como auxiliar e de uma repetição de linhas através das diretrizes foi possível representar o Hiperboloide de uma forma mais "convencional" e com mais clareza e mais passos de forma a entender a verdadeira composição do sólido.

#### Exerc. 6 – Modelo Helix

![](_page_8_Picture_1.jpeg)

- ELAutodesk AutoCAD 2021 aula6\_josehalho\_20201243.dwg<br>- 中国民 ヘノ 自由指導 全国総当局国 以中 民自登信部 2010年

**● ● ■ 〒 Q ■ ● seg. 27/03 16:** 

![](_page_8_Picture_2.jpeg)

![](_page_8_Picture_3.jpeg)

![](_page_8_Picture_4.jpeg)

![](_page_8_Picture_5.jpeg)

7

A 6ª aula de MVTA serviu como uma ajuda para o inicio do trabalho de grupo.

O tema abordado foram os sólidos curvos que poderão formar edifícios. Neste caso partindo o comando Hélix com o seu devido tamanho e tenho como exemplo o Guggenheim de Nova York.

Após definir a altura e o numero de voltas que a Hélix dá, a partir de um corte do edifício desenhámos uma secção de uma das curvas do edifício e com o auxilio do 3d Rotate, colocando a figura no ponto base da Hélix e utilizando como linha base e eixo de rotação foi possível chegar a uma forma aproximada do edifício como mostra na figura.

# - Entrodesk AutoCAD 2021 GUGGENHEIM\_novo.dwg<br>- 国家開幕 - 全島島島 - 全島島国際国 - 日本中 - 長島祭号DP - あた

![](_page_9_Picture_1.jpeg)

![](_page_9_Picture_2.jpeg)

![](_page_9_Picture_3.jpeg)

## **Trabalho de grupo (evolução)**

O decorrer da aula 7 de MVTA serviu para colocar dúvidas acerca do trabalho de grupo e evolução do mesmo de forma a entregar o exercício pedido, o **Guggenheim de Nova York.**

Ao lado apresento algumas das imagens finais do exercício e o pdf final encontra-se ativo na minha página online.

# - Al José Fialho<br>- <mark>地 地 地 地 地 (</mark>

![](_page_10_Figure_1.jpeg)

### Exerc. 8 – Introdução 3D Max

A 8ª aula de MVTA foi uma introdução ao novo programa que iriamos utilizar em aula de forma a seguir o trabalho de grupo.

O programa é o 3DS Max, através do mesmo irá ser possível adicionar materiais e as suas propriedades, Cor, Tonalidade, Brilho e textura ao nosso edifício e renderizá-lo.

![](_page_11_Figure_0.jpeg)

![](_page_11_Figure_1.jpeg)

![](_page_11_Picture_2.jpeg)

![](_page_11_Picture_3.jpeg)

### Exerc. 9 – Lâmpada a Petróleo

Após na aula passada nos ser dadas as noções básicas e ferramentas de utilização do programa 3DS Max, na 9ª aula começámos a fazer um exercício no programa.

O exercício consiste na conceptualização de um candeeiro a petróleo, como era utilizado antigamente, em cima de uma mesa.

De forma a subtrair o toro ao cilindro foi necessário ir a Geometry, de seguida a Compound Object e por fim Subtract

Para desenhar esse candeeiro foi necessária a utilização essencialmente de uma forma geométrica comum, o cilindro, em que mais tarde ser-lhe-iam feitas alterações de forma a que este se assemelha-se da forma do objeto presente no candeeiro.

Para dar forma a base, após selecionar o cilindro, foi necessário ir a: Modify e em Modify list escolher o Taper. ( upper limit – 80; lower limit – 50; Taper - -0.5; Curve 1).

O primeiro cilindro seria a base do candeeiro. Através de um toro também desenhado, em volta do cilindro.

foi possível representar a ranhura que há em volta da base. ( Como representa a primeira figura).

Para a criação do botão recorri a 2 cilindros.

A chama do candeeiro também provem de um cilindro. Com a propriedade strech e Noise foi possível chegar a uma forma que se assemelha-se a chama.

Por fim, a campânula, começou por ser desenhada em 2D, através de uma Spline. Novamente, indo ao Modify e ao aplicar em Modify list Bezier, nos pontos reconhecidos, foi possível alterar partes da Spline de forma a ficar mais parecida.

Por fim, para lhe dar a tridimensionalidade, utilizei o comando Lathe para fazer uma revolução do 2D.

![](_page_11_Figure_16.jpeg)

#### ៳www.amos hep<br><sup>dection 5e \* | (j/ }... }日日日 | 田西 조 ☆ / ☆ 西 ★ /</sup>  $\bf \bm \Theta$ ▔<sub></sub>▗▗▗▗▗ Orga campan<br>
⊙ ● Darede<br>
⊙ ● Darede<br>
⊙ ● Darede<br>
⊙ ● Darede<br>
⊙ ● Daredee<br>
⊙ ● Daredee<br>
⊙ ● Daredee<br>
⊙ ● Daredee **All**

![](_page_12_Picture_1.jpeg)

![](_page_12_Picture_2.jpeg)

### Exerc. 9 – Lâmpada a Petróleo

A 10ª aula, vem do seguimento do exercício "Modelação de uma Lâmpada a Petróleo".

A presente aula, serviu para a criação de uma envolvente e de um ambiente em torno da Lâmpada através da ferramenta Box.

Tal como disse na introdução, a Lâmpada vai estar em cima de uma mesa, que será na junção de duas paredes de forma a ser possível representar a sombra incidente nelas.

Para além da criar o ambiente envolvente, também comecei a dar textura aos objetos.

Tive que fazer download de algumas das texturas e adicioná-las como materiais como por exemplo as paredes, o chão e a mesa.

Materiais como o vidro e o latão fi-los a partir dos parâmetros que conseguimos alterar dentro do menu de materiais.

![](_page_12_Figure_10.jpeg)

#### tor look shoup vews cleare moonels Animaton stapheartos kenderig convew customes screeng<br>t タク学(ゲ ©ex → ■ = □,□ 中の部) 1912,目目1880王随,哈窗的 ing ing lights

![](_page_13_Figure_1.jpeg)

![](_page_13_Picture_2.jpeg)

![](_page_13_Picture_3.jpeg)

### Exerc. 9 – Lâmpada a Petróleo

![](_page_13_Picture_5.jpeg)

Nesta 11ª aula serviu para aplicar luzes e criar câmaras que foram as cenas.

A camara adicionada foi target.

O foco de luz após ser colocado pode ser modificado relativamente a sua intensidade.

# **Trabalho de grupo (evolução)**

![](_page_14_Picture_1.jpeg)

![](_page_14_Picture_2.jpeg)

![](_page_14_Picture_3.jpeg)

A aula 12 foi nos dada como organização e aula de dúvidas.

Sendo assim a aula serviu para tirar algumas duvidas relativamente ao trabalho de grupo e começar a dar textura e materiais no 3DS Max.

#### ews overe modifiers animator graphediors bendering quitomen sopting substance oxigen annou men of the particle<br>- ■ 三山中で前で、『 『 』  $\left(\blacksquare\right)$ OGTEL

![](_page_15_Picture_1.jpeg)

#### Exerc. 10 – Vídeo

Na penúltima aula (aula 13), no seguimento de aprender ferramentas no 3DS Max para o trabalho final, aprendemos a fazer o vídeo, e como o guardar.

O exemplo feito em aula foi a sigla MVTA.

Após modelar as letras e lhe dar um material coloquei uma envolvente.

Para a colocar fui à aba **Rendering**, **Environment** e utilizando a mesma lógica de texturas dos materiais, após fazer o download, adiciona-se a envolvente.

Depois, abrir os materiais e arrastar o ficheiro da envolvente para uma das bolas de material.

E por fim, selecionar a opção screen em Mapping.

![](_page_16_Picture_0.jpeg)

![](_page_16_Figure_1.jpeg)

#### Exerc. 10 – Audio

A última aula de MVTA serviu para a aprendizagem de como colocar áudio no nosso vídeo 3DS Max.

Para inserir áudio utiliza-se a aba superior, nessa aba em **Graph Editor** escolhe-se a segunda opção, **Dope Sheet**.

Ao carregar em **Dope Sheet** vai abrir uma janela de onde é possível ver o áudio futuramente a alinhar com o vídeo e se assim quisermos, alterar.

Para adicionar o ficheiro WAV. Que transferimos da internet temos de carregar 2 vezes em **Sound**, na barra do lado esquerdo dentro da janela e depois é só carregar em **Add.**